### Starting a New Request

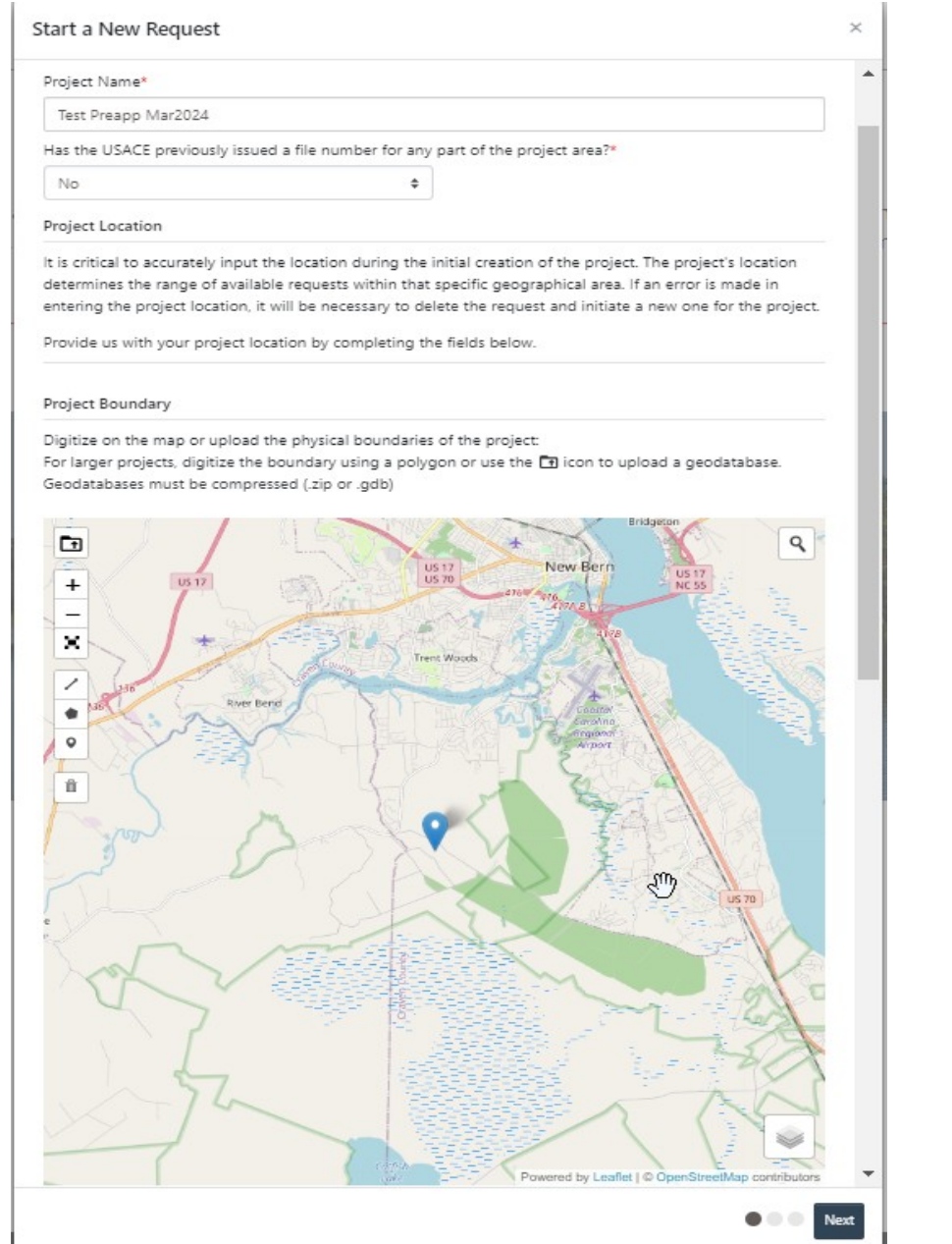

Users are asked to name their request and provide information on the location of the project – asked first so we know which district to route it to. Location information gets included in Section II

#### Select Request(s)

Agents - If you are selecting the "Jurisdictional Determination" option, below, and you have completed a delineation and Aquatic Resource Inventory, you must also select the "Submit a WOTUS Delineation Report and Aquatic Resource Inventory". Note that you will be prompted to upload the Aquatic Resource Inventory at the end of this section.

#### Delineation/Jurisdictional Determination

Submit a WOTUS Delineation Report @ and Aquatic Resource Inventory @

Request a Jurisdictional Determination <sup>O</sup>

Permits

Nationwide Permit (ENG 6082)

Individual Permit (ENG 4345)

Pre-application / Project Scoping

Pre-application/Project Scoping

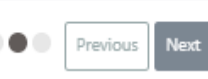

Ų

 $\times$ 

After the RRS determines where to route, requestors are are asked what type of Request they want. See the list of available options.

You are about to begin a Nationwide Permit (ENG 6082) request.

### A NOTICE

Please be advised that a Nationwide Permit verification relies on a delineation of Aquatic Resources within the project boundary to note where impacts may be occurring. Failure to provide this information may add additional time to the review of your request.

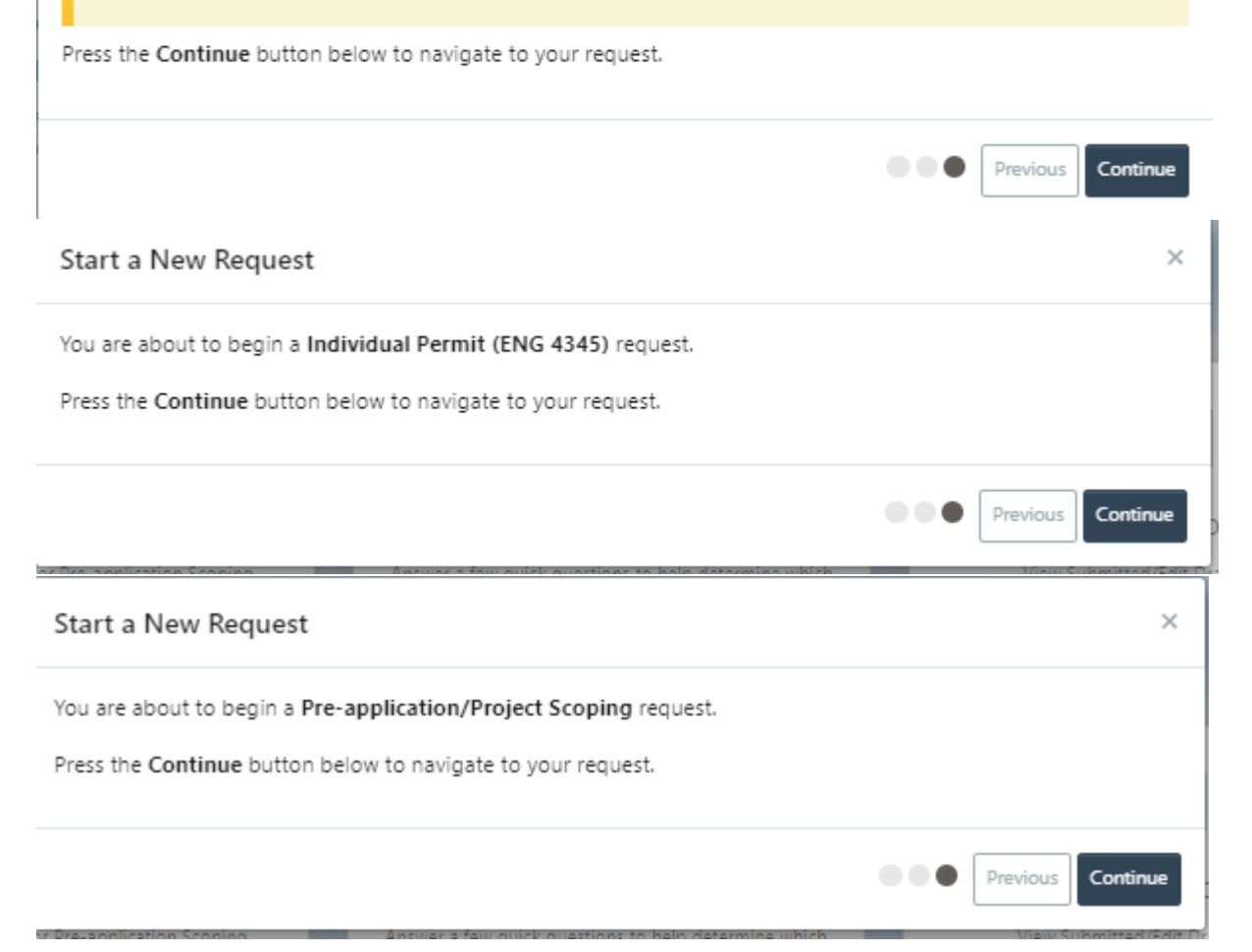

• Once an option is selected, they get this intro screen (unique to each request type), then enter the information in that is used to generate the forms

#### **Igent Authorization**

**AUAN** 

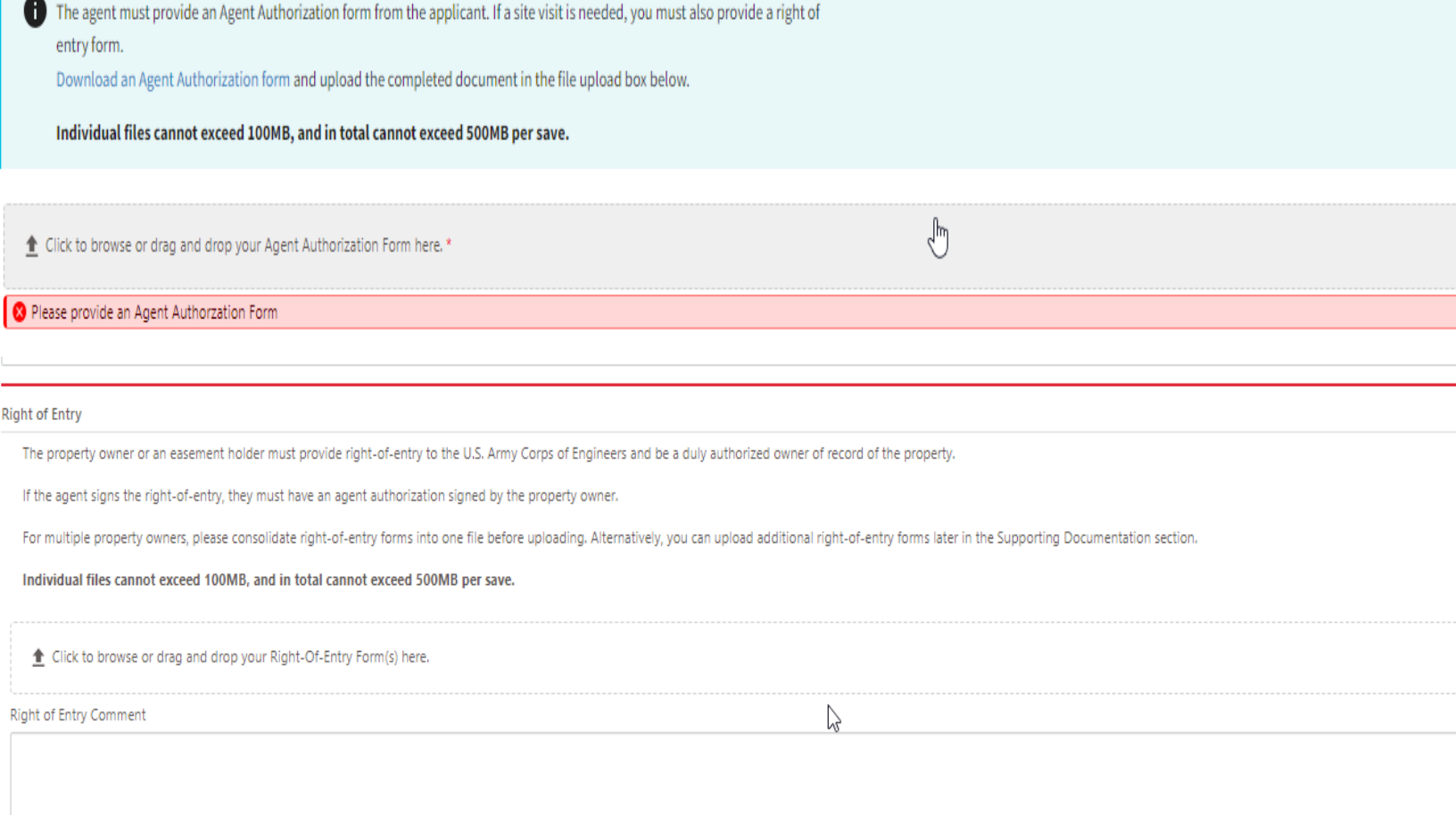

• Some forms are embedded in information sections such as contacts or property owner sections. These two forms are viewed and filled out prior to upload.

## General Project Information

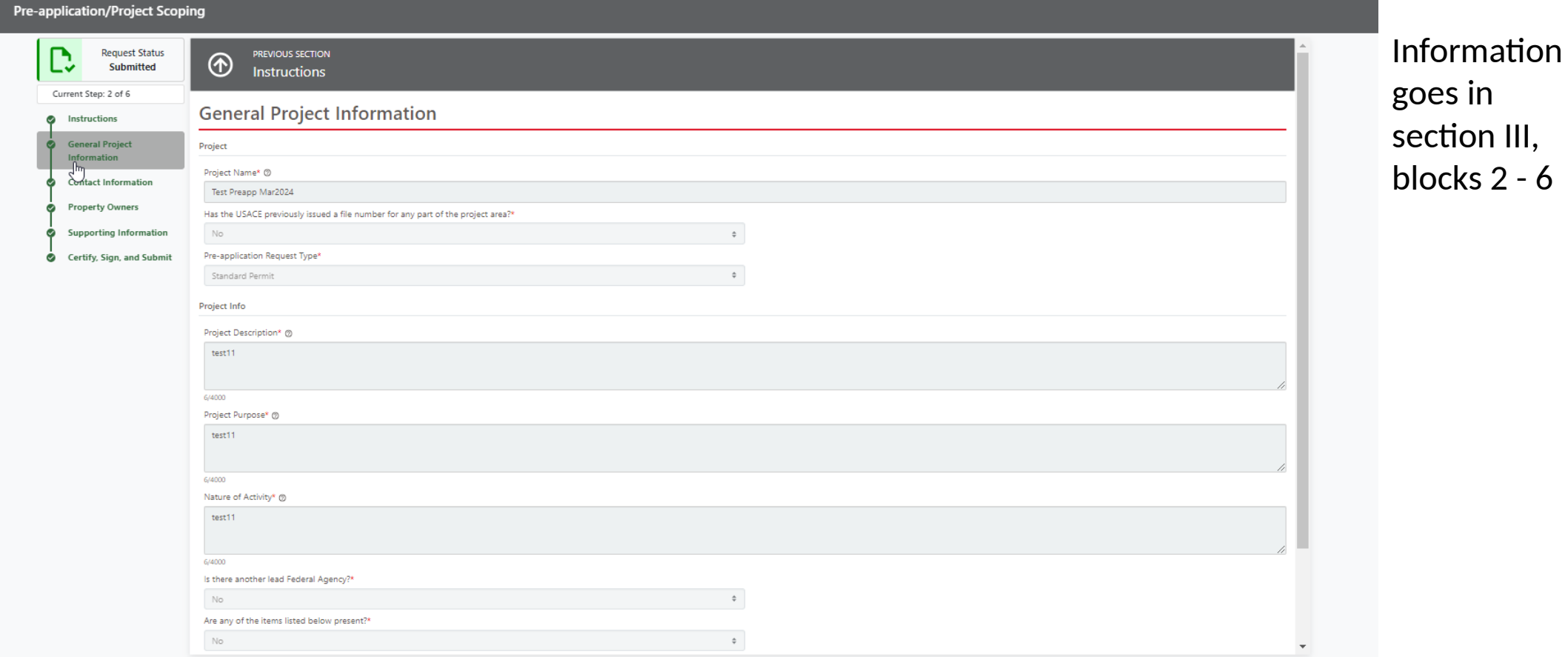

## Contact Information

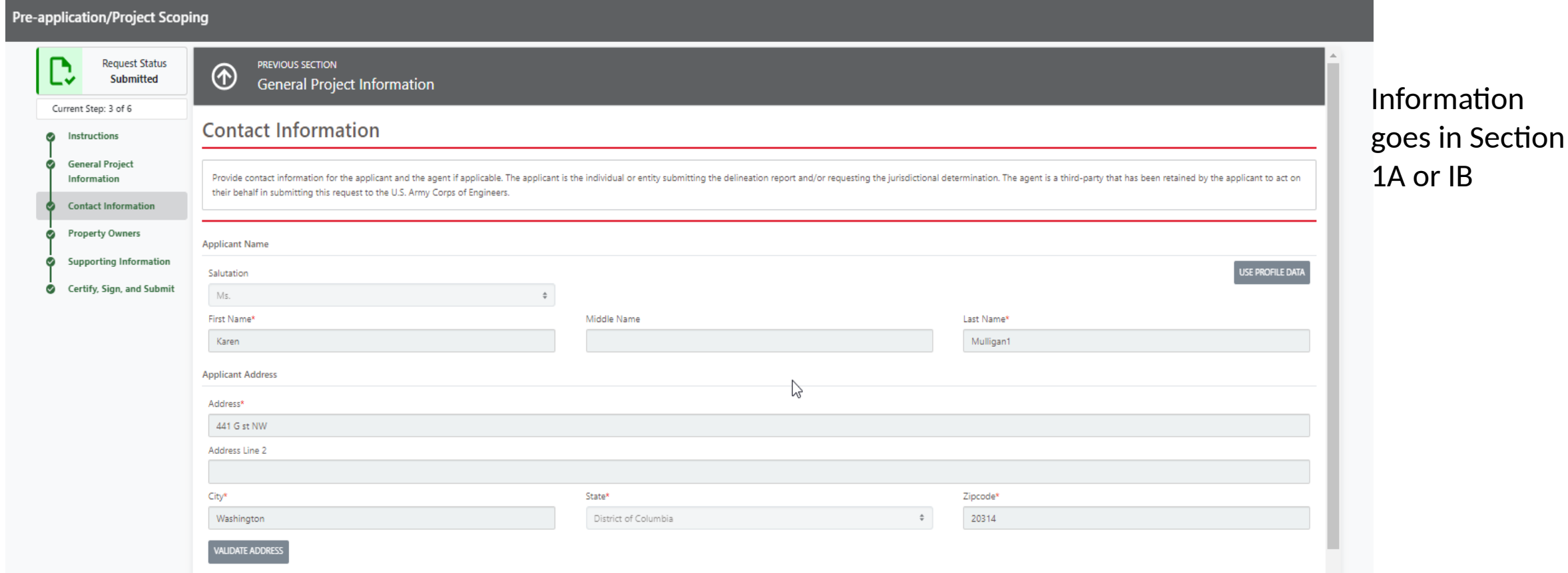

## Property Owners

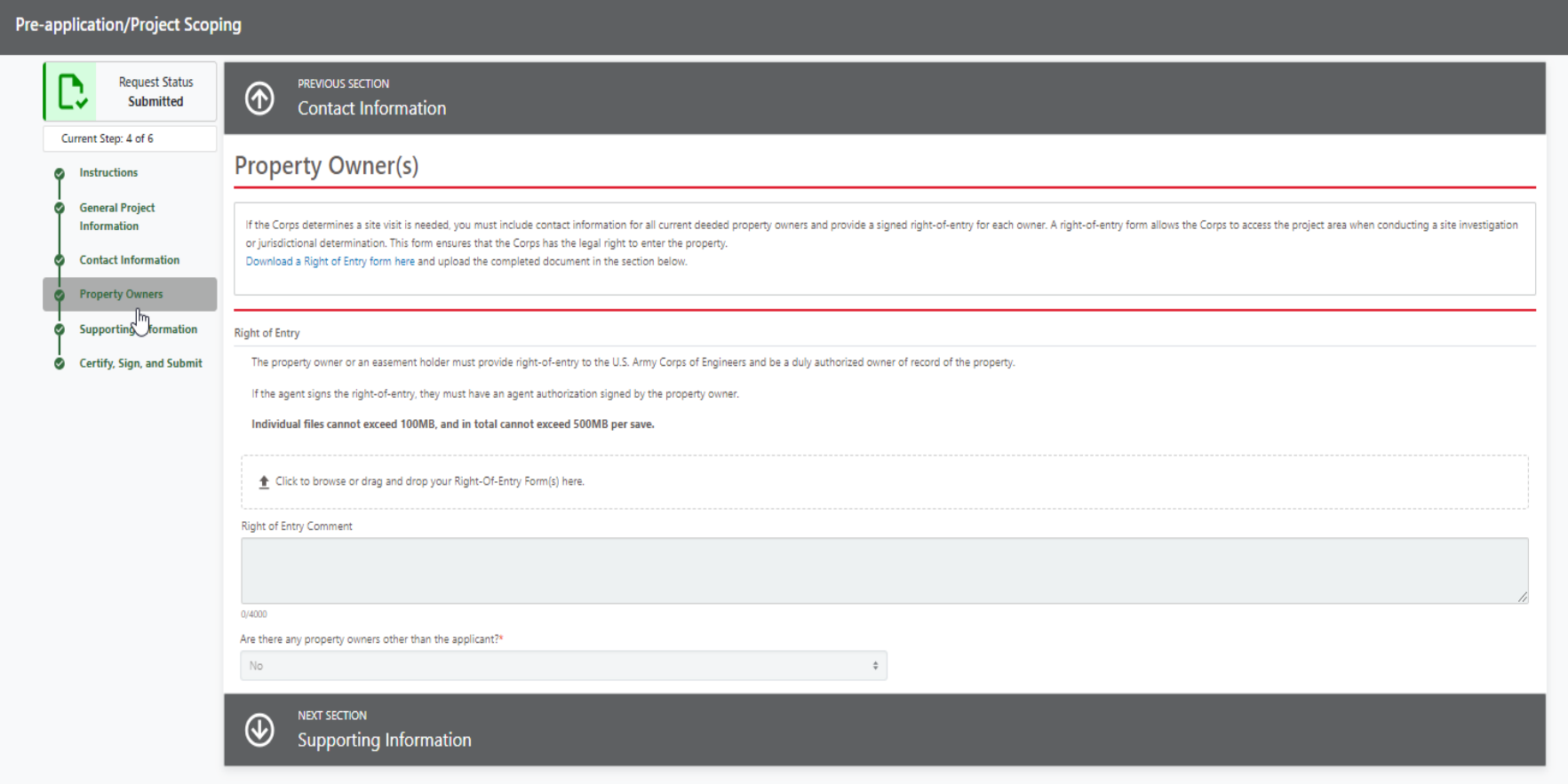

### Information goes in block IC

### Supporting Information (if any) not required

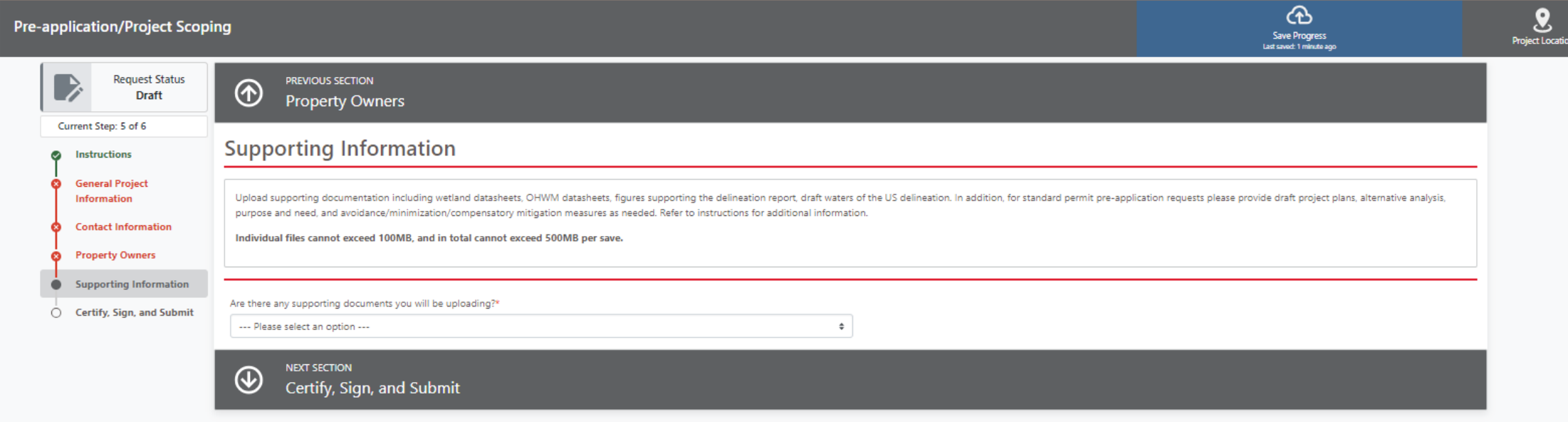

# Certify, Sign, and Submit

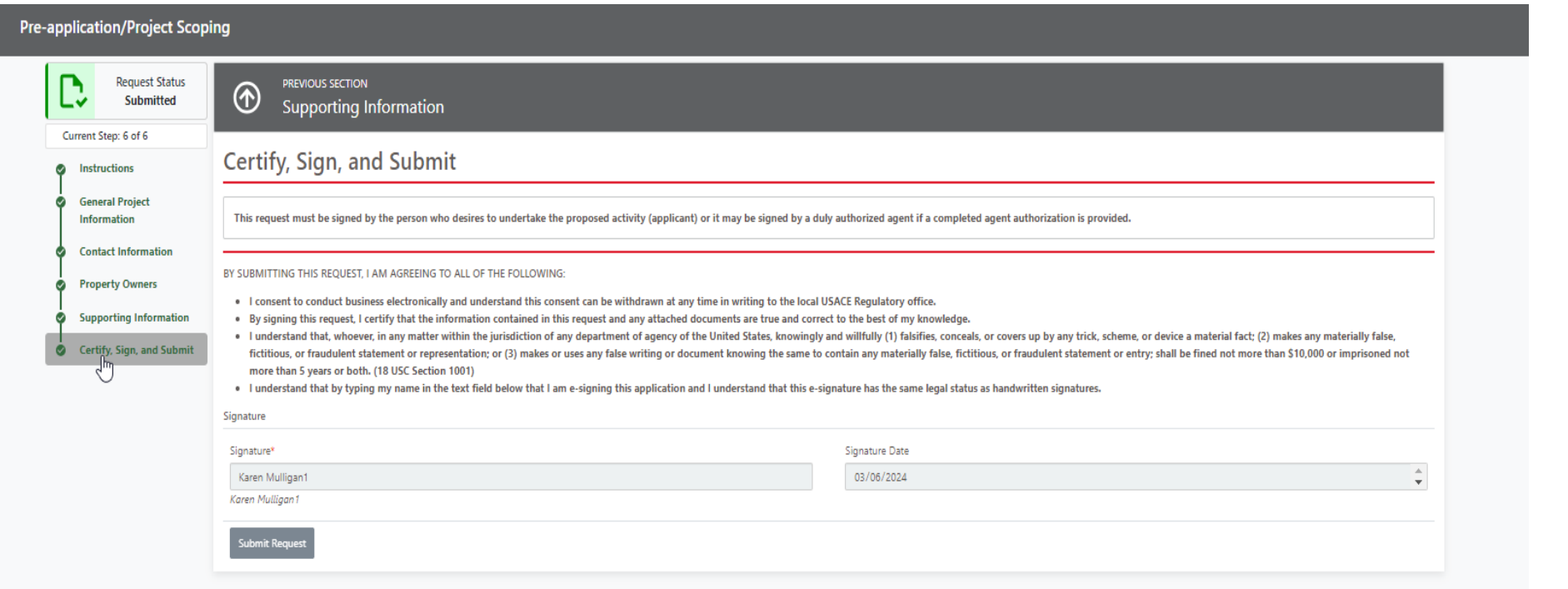

Signature at the bottom of the form. Has language about submitting a request

### Generated documents are shown on the left-hand side of the menu – paper icon circled in purple.

#### Requests (109)

#### The requests shown below are ones that have been created by you. Select the Project Name to view and/or edit your request. Note - submitted requests are locked and cannot be edited.

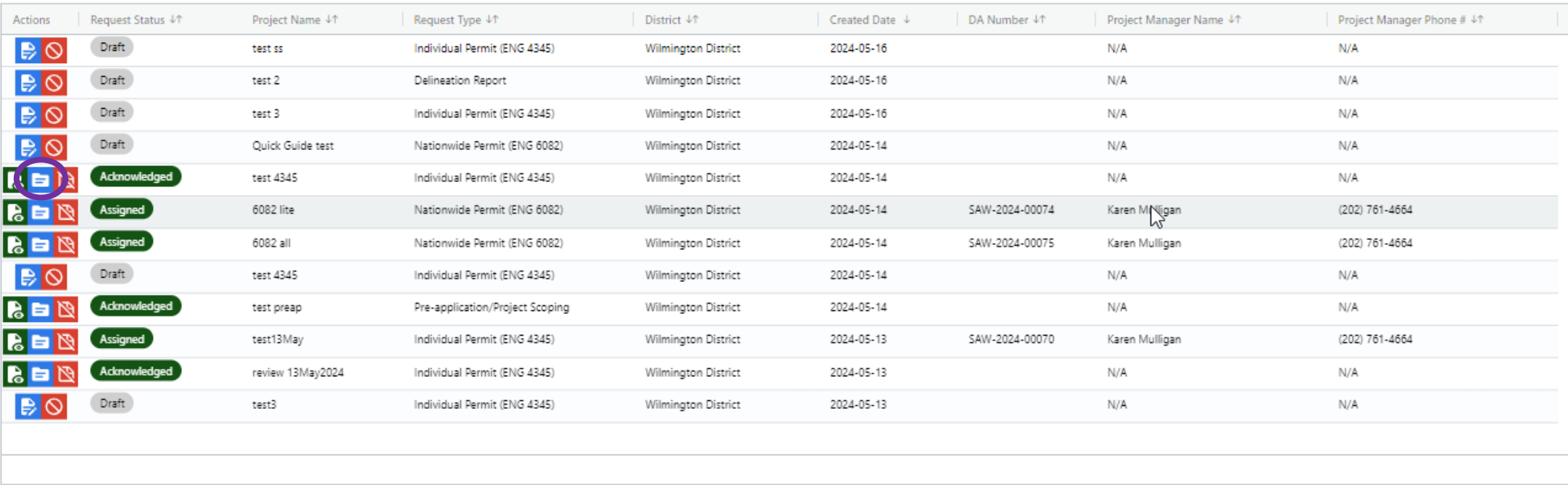